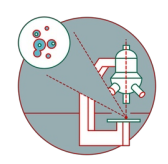

# **Leica SP8 inverse (Schlieren) - Part 4: Data saving and instrument shut down**

How to leave the Leica SP8 confocal laser scanning microscope located at the Schlieren campus, room WAD-12-K-105 after the recording is finished.

Written By: z mbstaff

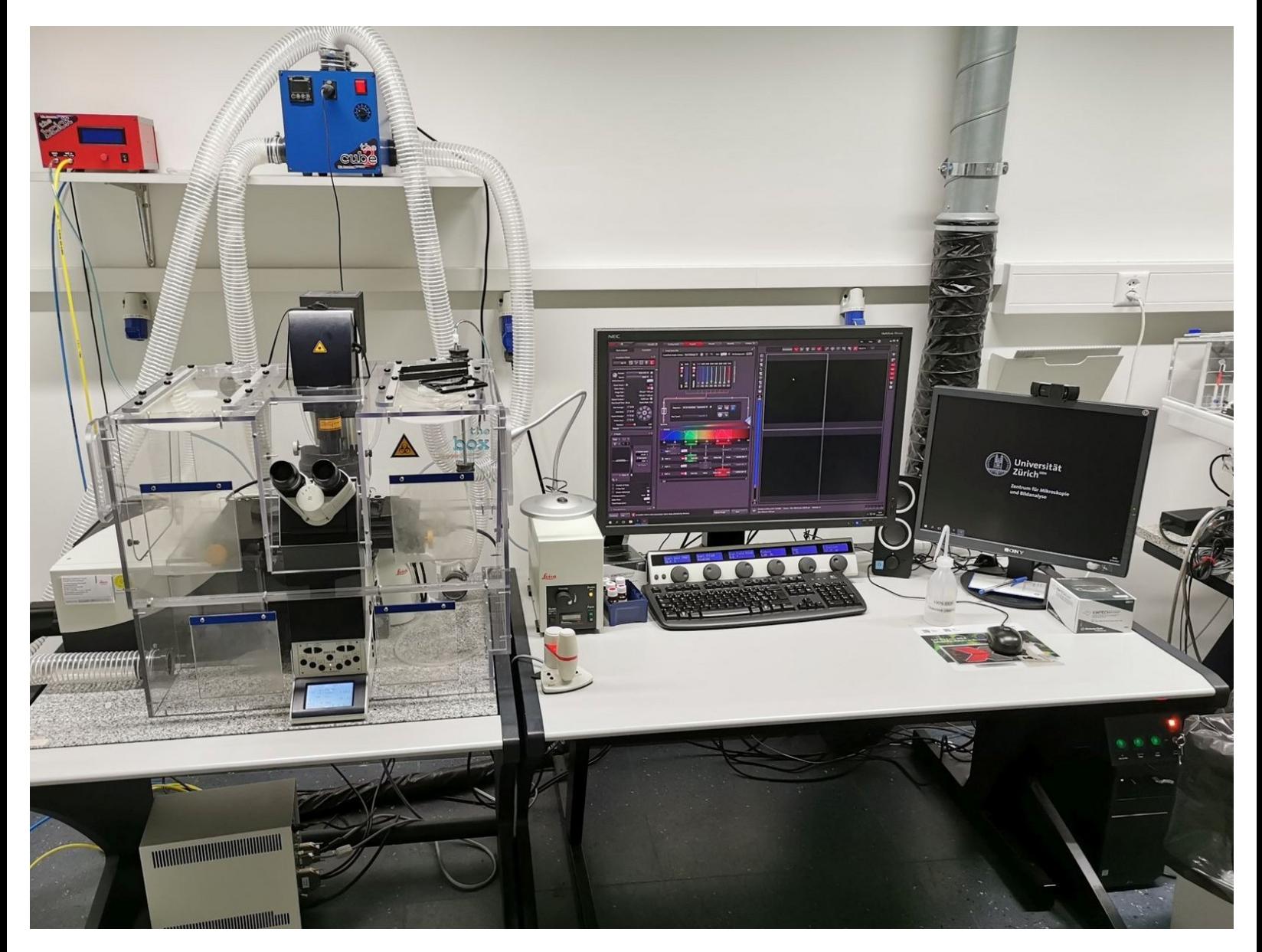

# **INTRODUCTION**

How to save your data and log off or shut down the Leica SP8 confocal laser scanning microscope located at the Schlieren campus, room WAD-12-K-105 once you are done..

Please find detailed information about the system setup [here](https://www.zmb.uzh.ch/en/Instruments-and-tools/LightMicroscopes/CLSM/CLSMSP8Schlieren.html).

#### **Step 1 — Saving your data**

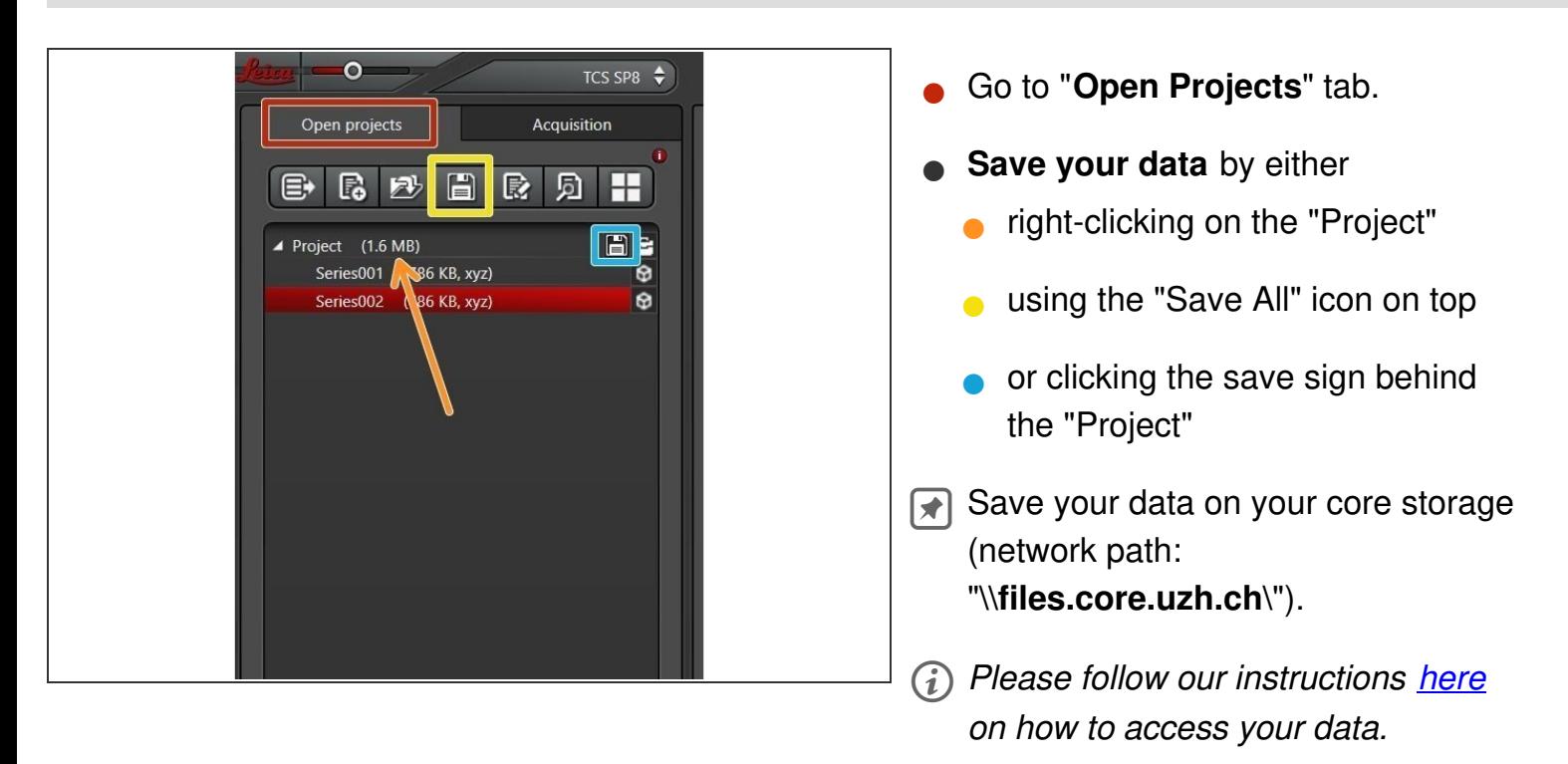

## **Step 2**

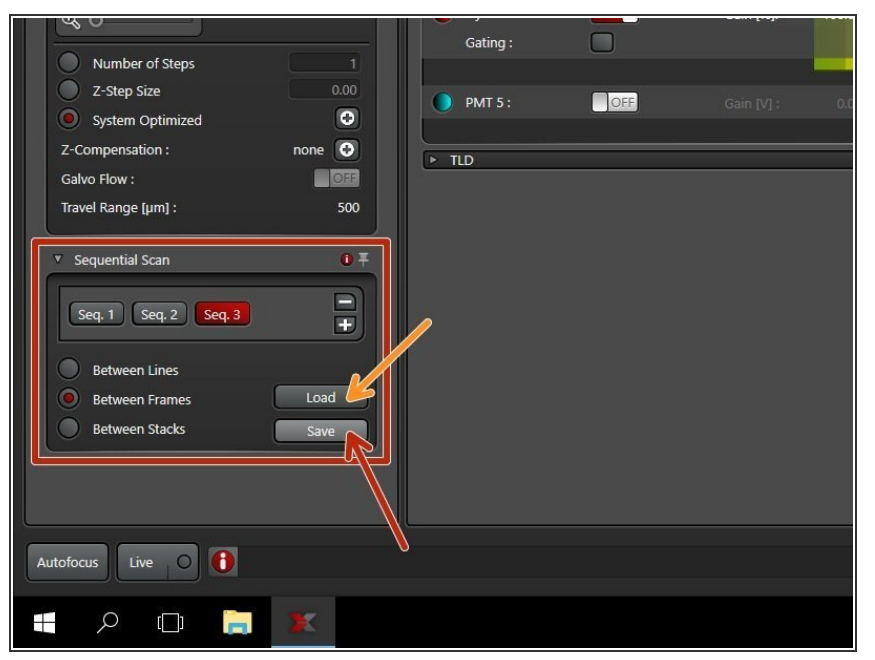

- *You can save your settings and reuse them by loading them in your next imaging session. By default the following settings will be loaded: laser intensities, detector settings, averaging and accumulation settings.*
- **Save your sequential scan settings** if you want to reuse it (use **"Home" directory** on the server).  $\bullet$ 
	- In your next imaging session you just need to **activate** "**Sequential Scanning** " and click "**Load**" in order to retrieve your scan settings.  $\bullet$
- Alternatively, you can also **import** a previously recorded **LIF file**, right click an image and select "**Apply image settings**".

## **Step 3 — Cleaning**

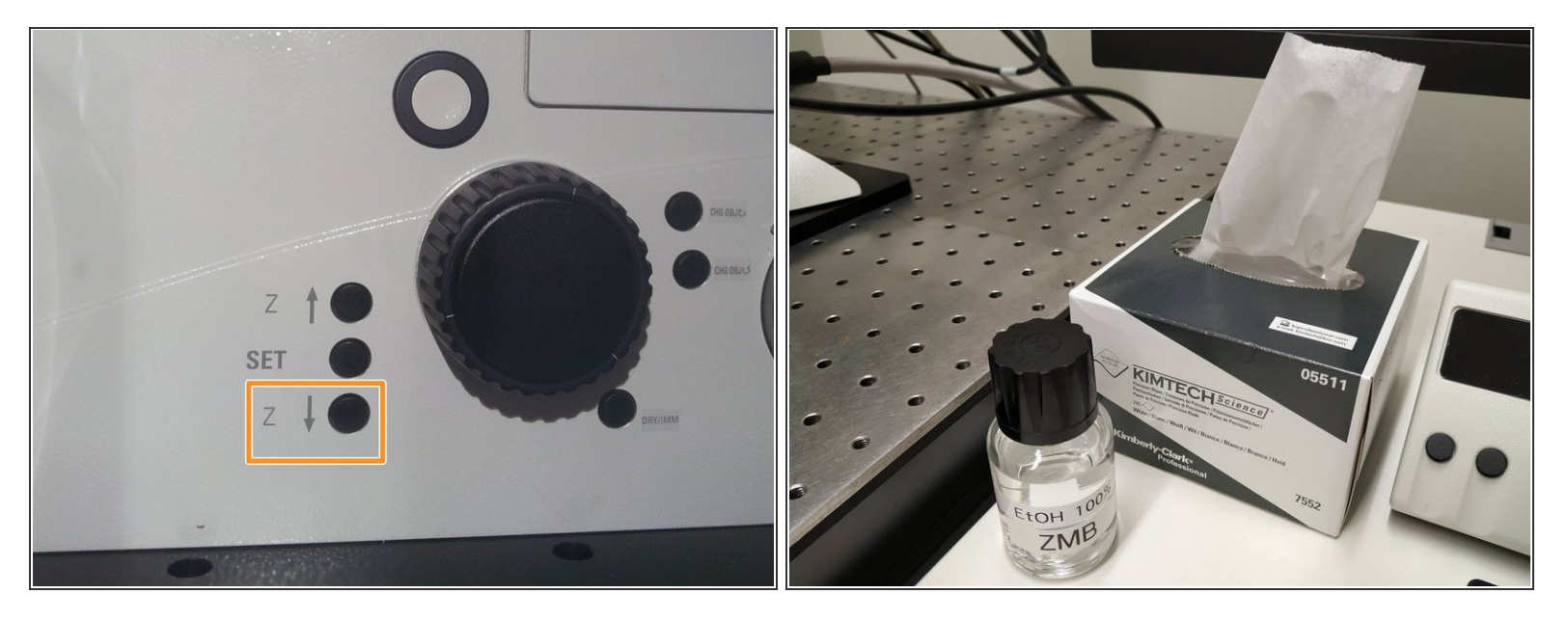

- **Lower the objective** and remove your sample.
- Clean the immersion objective(s) you have used with the available " **KIMTECH" wipes and 100% EtOH.**  $\bullet$
- Always clean the lenses in concentric circles and from the center to the edge. Clean also the sides of the objective(s). 八
- Please also take care that immersion media has been cleaned off from all the other microscope parts which got in contact with. ारी

#### **Step 4 — Check booking system**

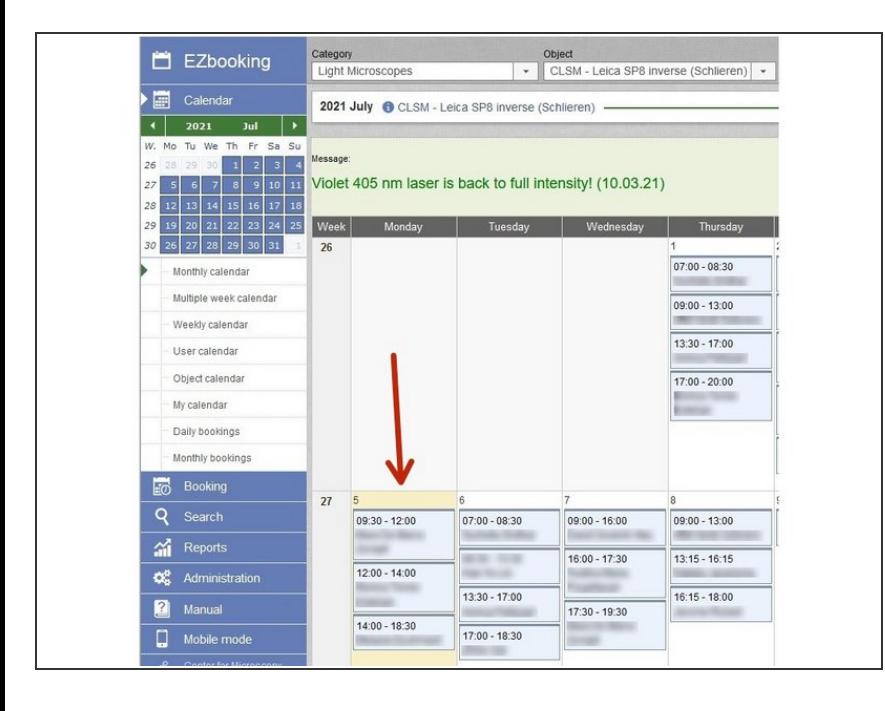

Check the **[booking](https://booking.core.uzh.ch/EZbooking/cgi-bin/ezb_frameset.cgi?goToAction=default) system** if there is another user scheduled within the next 2 hours.  $\bullet$ 

# **Step 5 — Lasers and closing the "LAS X" software**

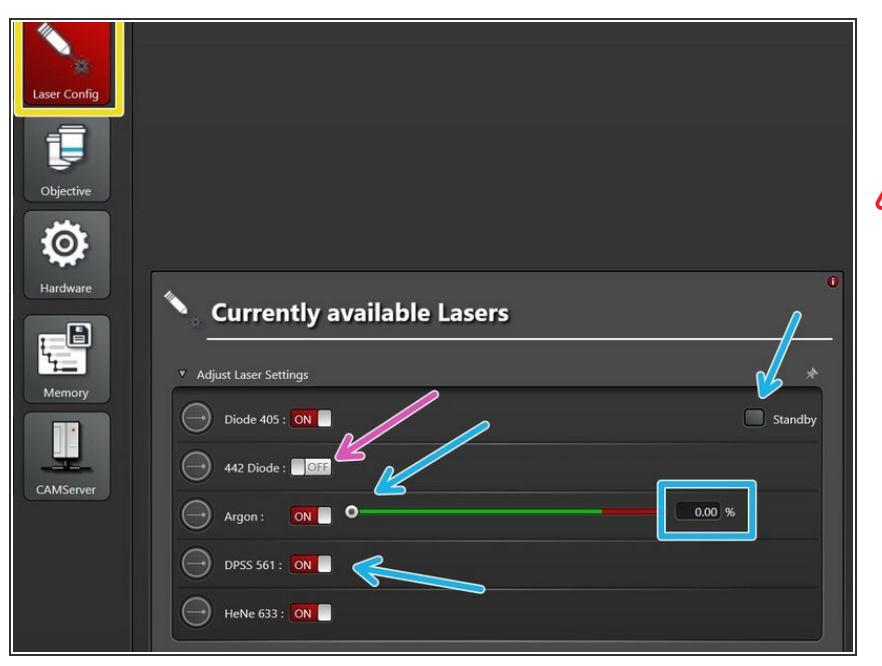

- Go to the "**Configuration**" tab and choose "**Laser Config**".  $\bullet$
- **A** Does the booking system indicate another user within the next 2 hours?
	- If **YES**
		- keep the **lasers ON** or put on **standby** and reduce **Argon** output to **0%**
		- **close** the "**LAS X**" software and **Sign-Out** of the Windows profile
- If **NO**
	- **switch OFF** all lasers
	- **close** the "**LAS X**" software, **shut-down the PC** and follow the next step

#### **Step 6 — Switch OFF hardware**

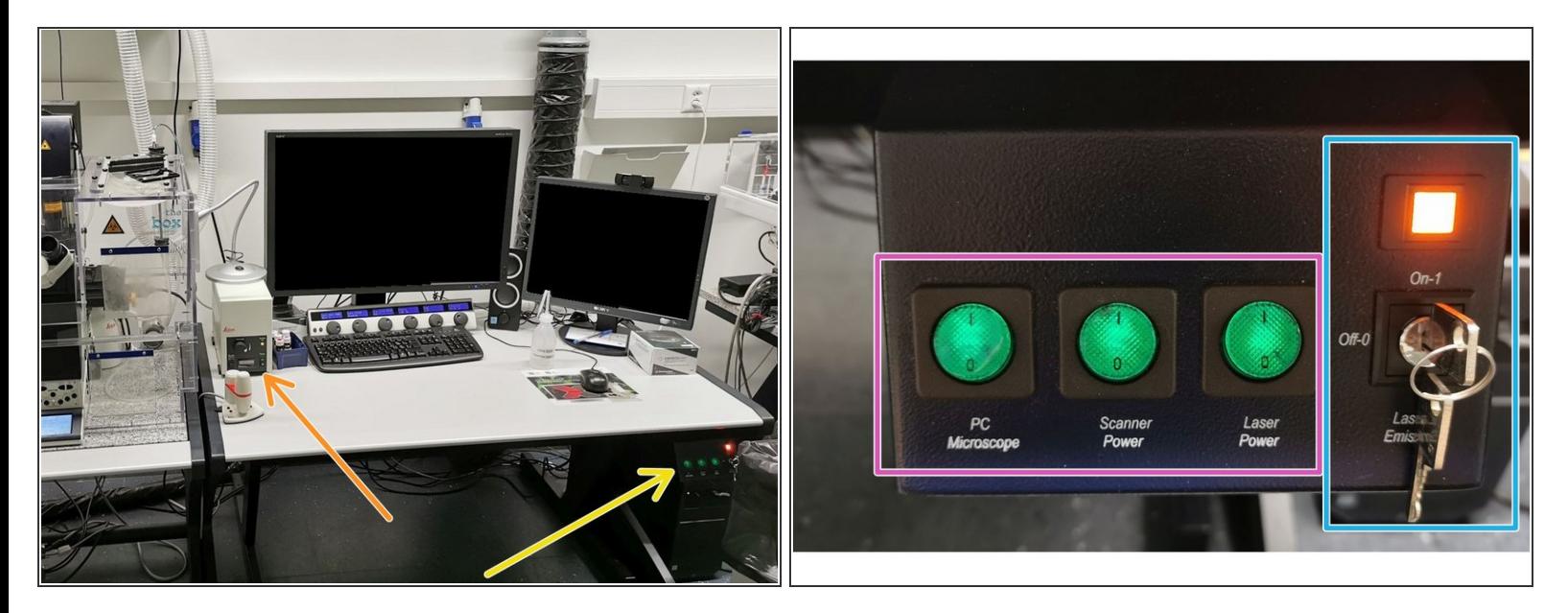

 $\bigwedge$  Only follow this step if there is no booking within the next 2 hours.

- Switch-OFF the **fluorescence lamp**
- On the **main switch board**
	- turn the "Laser Emission" key to "Off-0"

**Wait** for 5 min to cool down the lasers

Finally switch OFF the "**Laser Power**", "**Scanner Power**" and "**PC/Microscope**" using the corresponding buttons  $\bullet$